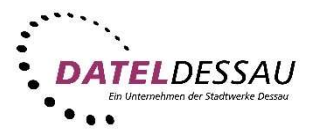

## Windows 7 - Windows Live Mail (POP mit SSL)

Öffnen Sie das Programm Windows Live Mail. Sollte sich das Programm noch nicht auf Ihrem Rechner befinden, können Sie dieses kostenfrei auf der Microsoft Webseite herunterladen.

Link: http://windows.microsoft.com/de-de/windows-live/essentials

Nach dem ersten Start von Windows Live Mail sollte sich der Assistent zum Einrichten eines Email Kontos öffnen. Erscheint bei Ihnen kein Assistent klicken Sie bitte auf "E-Mail-Konto hinzufügen".

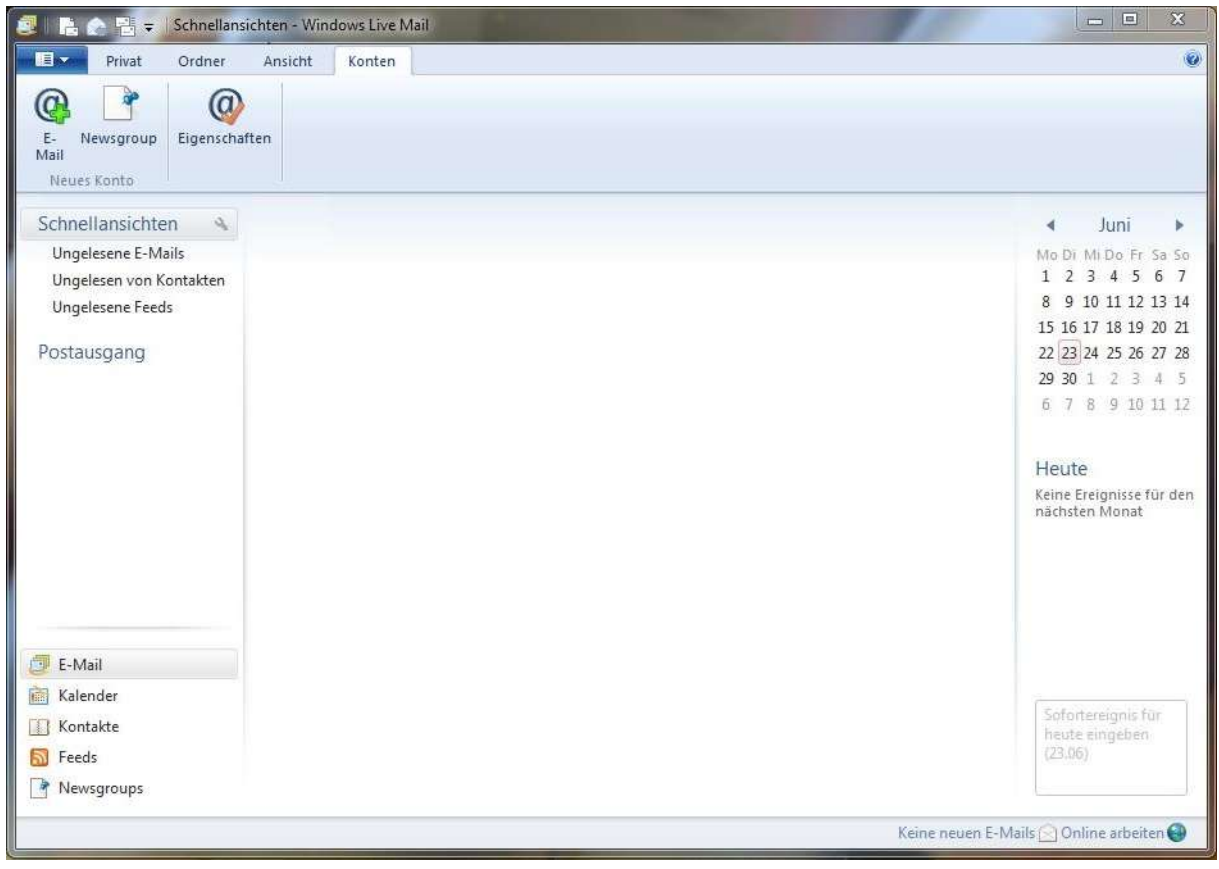

Im folgenden Assistenten tragen Sie Ihre E-Mail Adresse, Ihr Kennwort und Ihren Namen in die vorgegebenen Felder. Setzen Sie einen Haken bei "Servereinstellungen für das E-Mail-Konto manuell konfigurieren" und klicken Sie danach auf "Weiter".

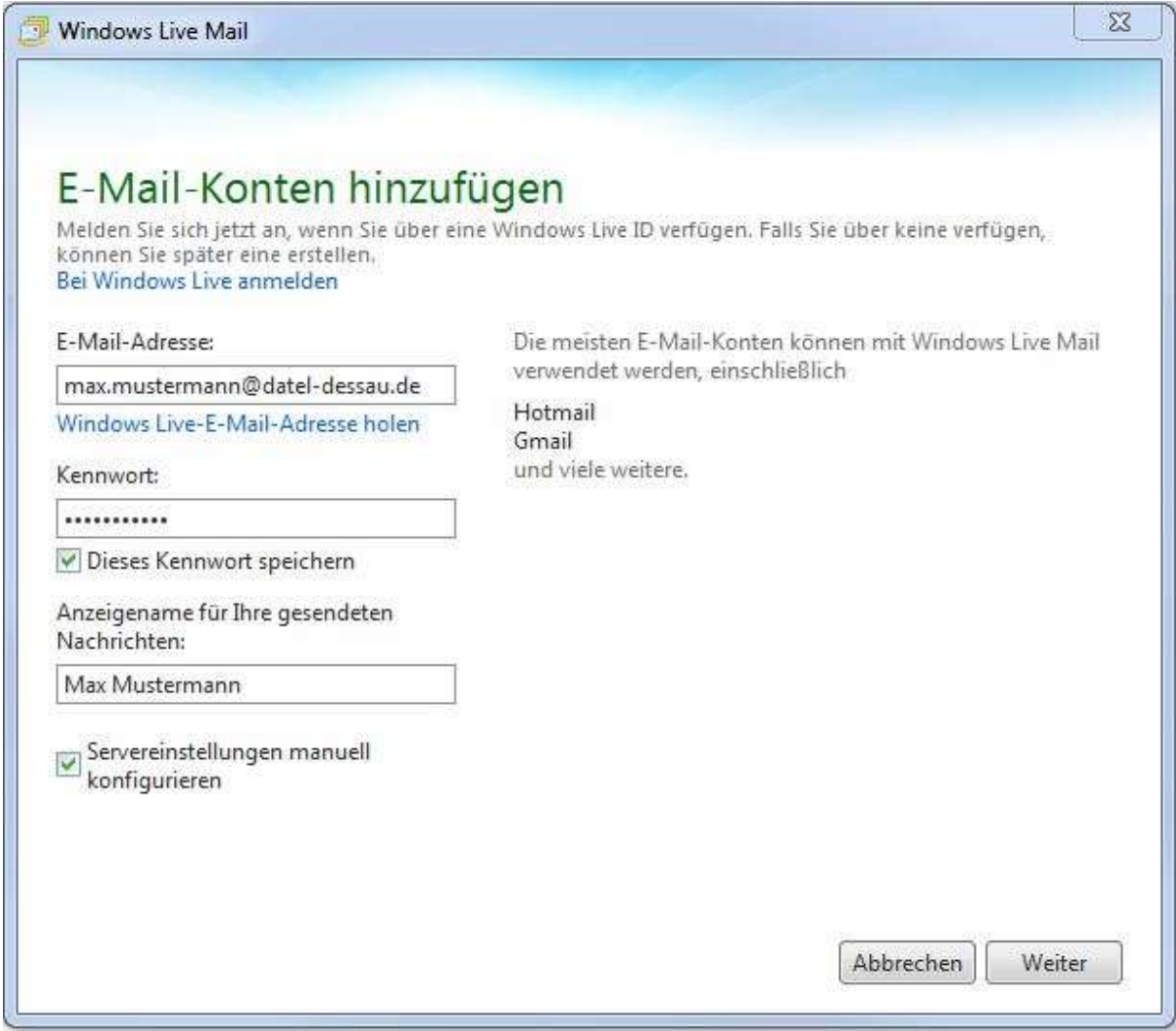

Tragen Sie im folgenden Dialog als Posteingangsserver "post.datel-dessau.de" und als Postausgangsserver "post.datel-dessau.de" in die vorgegebenen Felder ein. Überprüfen Sie ob der automatisch eingetragene Anmeldebenutzername mit dem von der DATEL vorgegebenen Daten übereinstimmen. Gegebenenfalls korrigieren Sie den Eintrag. Setzen Sie zum Schluss einen Haken bei "Postausgangsserver erfordert Authentifizierung" und klicken Sie danach auf "Weiter".

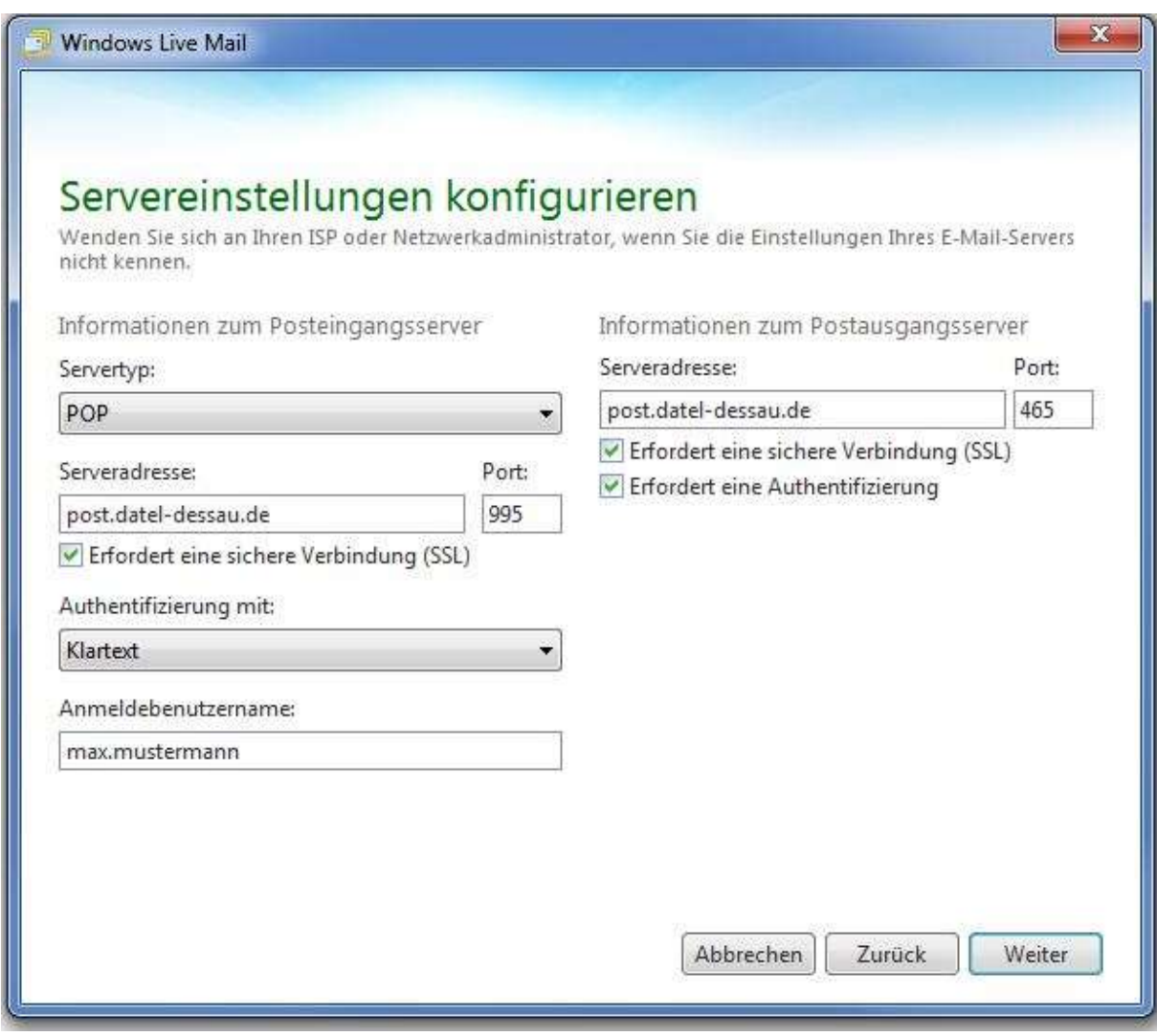

Beenden Sie den Assistenten indem Sie auf "Weiter" klicken.